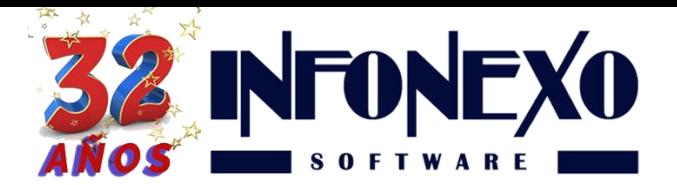

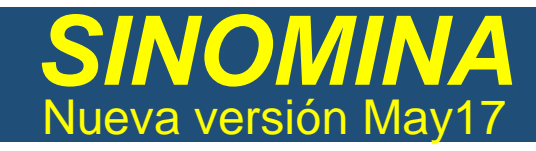

## **NUEVO CALCULO DE ISR PRESTACIONES EXENTAS BASADAS EN UMA**

*SINOMINA* le permite cumplir con la especificación del SAT de Cálculo de ISR basado en UMA.

Ingresar a Inicial – Parámetros de la Empresa – Parámetros Generales

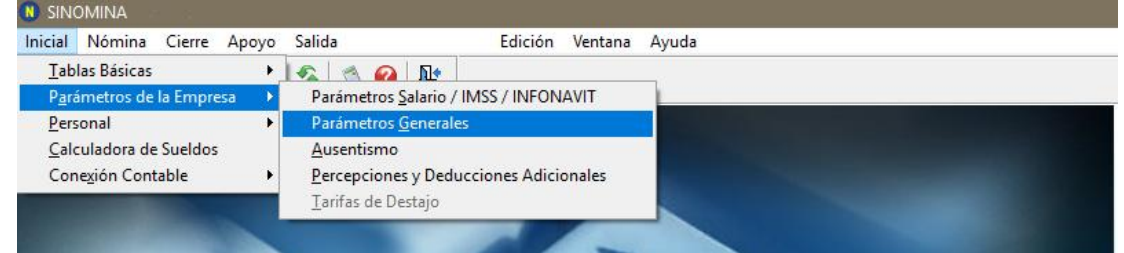

En la pestaña Nómina, asigne la opción UMA.

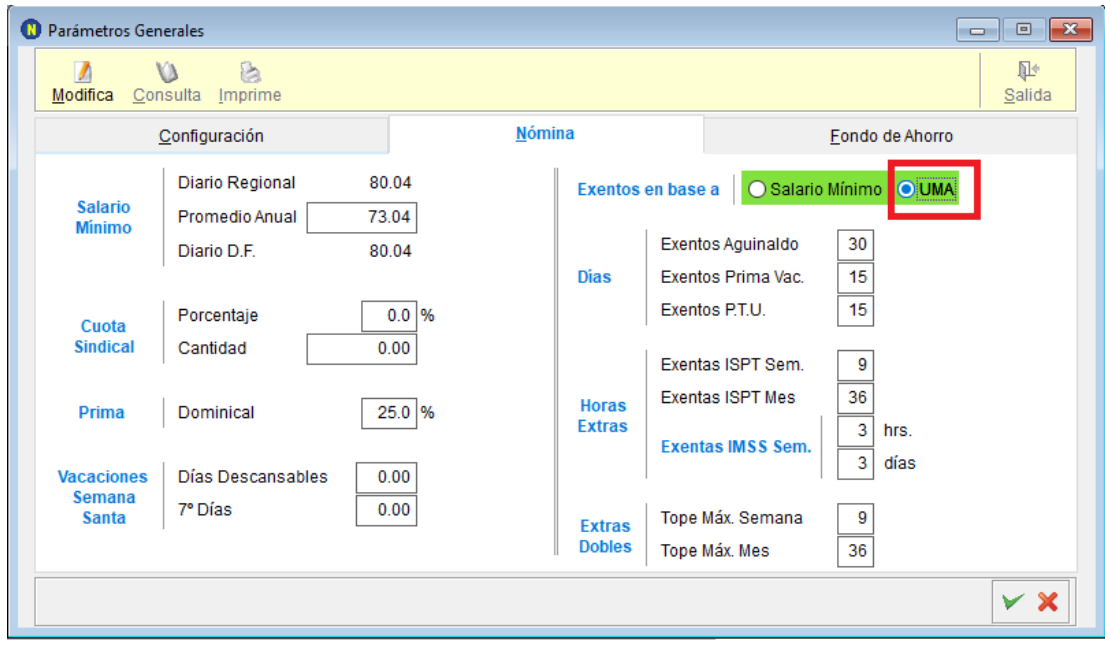

A partir de este momento, todos los cálculos de las prestaciones exentas serán realizados con base en UMA.

**ADVERTENCIA**. DEBIDO AL USO DEL PARAMETRO **UMA** EN LUGAR DE **SALARIO MINIMO**, LAS DIFERENCIAS DE VALOR PUEDEN DAR LUGAR A RESULTADOS NEGATIVOS QUE IMPIDAN EL TIMBRADO **(SITUACION NO PREVISTA POR EL SAT).**  A CONTINUACION SE DETALLA EL PROBLEMA Y LA SOLUCIÓN.

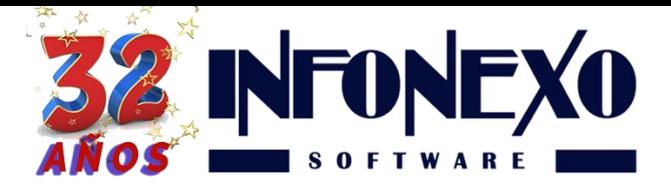

### **PROBLEMA DE TIMBRADO DE RECIBOS PROVOCADO POR CALCULOS CON BASE EN UMA**

**PROBLEMA:** De acuerdo a las nuevas disposiciones oficiales del **SAT** que hacen obligatorio el cálculo de los exentos de **ISR** con base en **UMA** y no con base en **Salario Mínimo**:

Si del 01 de Enero a la Fecha ya calculó y pagó de manera parcial la Prima Vacacional, puede presentarse el caso, que al trabajador se le exente por arriba de \$1,132.35 MXN, lo cual, excede el tope de 15 días UMA.

Entonces:

En los pagos parciales subsecuentes de Prima Vacacional, **SINOMINA** detectará que se está excediendo dicho tope (15 días UMA), generando una percepción negativa, lo cual, evita el timbrado del recibo.

#### **SOLUCION:**

Identifique que trabajador(es) tiene excedentes, mediante el reporte de Relación de Conceptos.

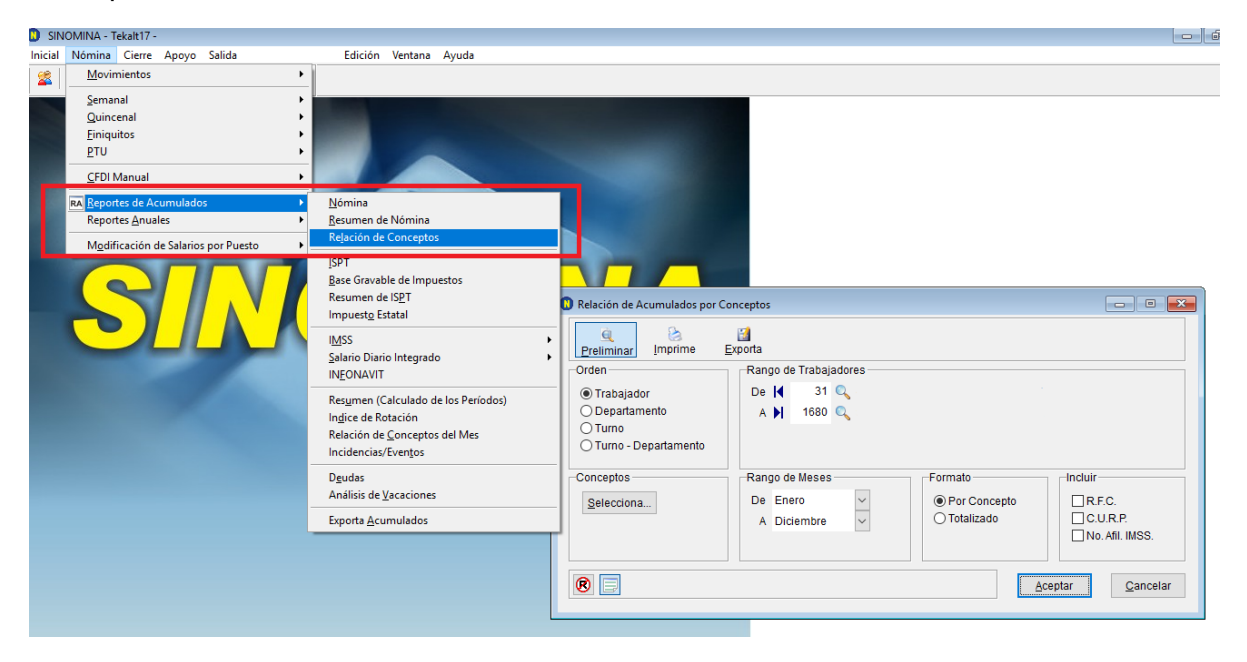

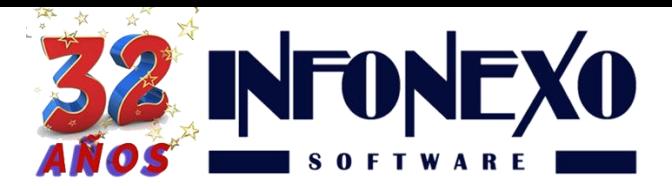

Seleccione el concepto Prima Vacacional, dando clic en el botón "Selecciona…" y en la sección Vacaciones marque la casilla **Prima Vacacional**

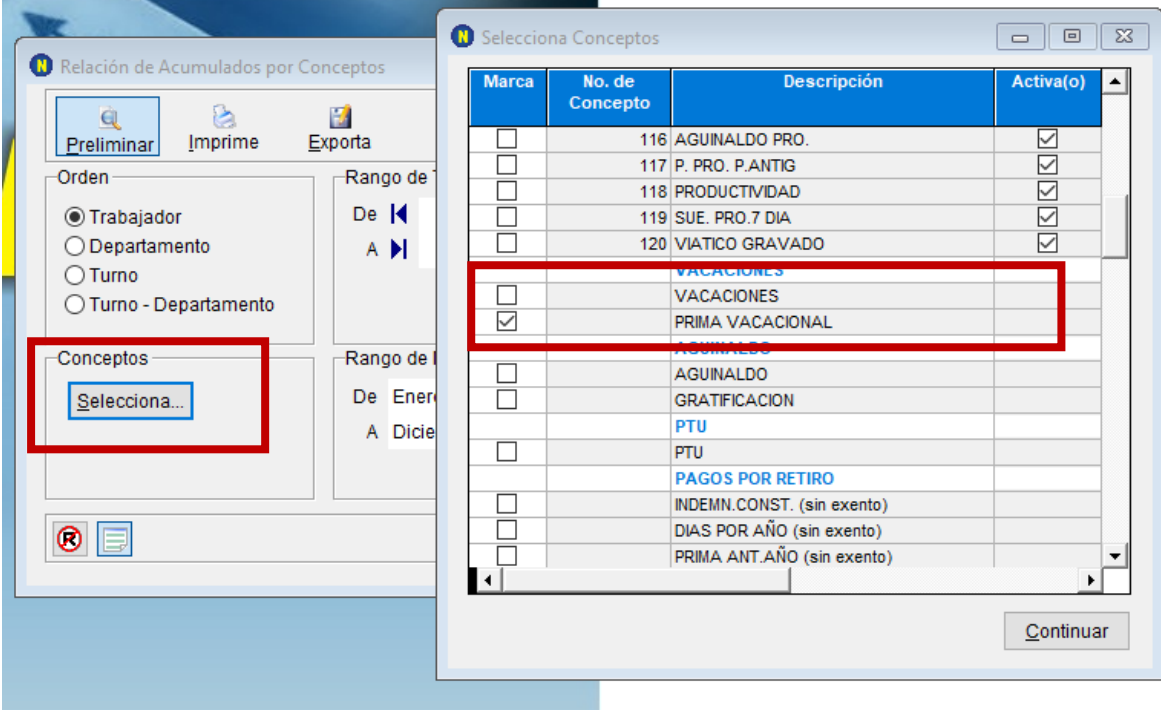

**SINOMINA** desplegará el siguiente reporte, identifique los trabajadores excedidos en la columna exento con monto mayor a \$1,132.35 MXN.

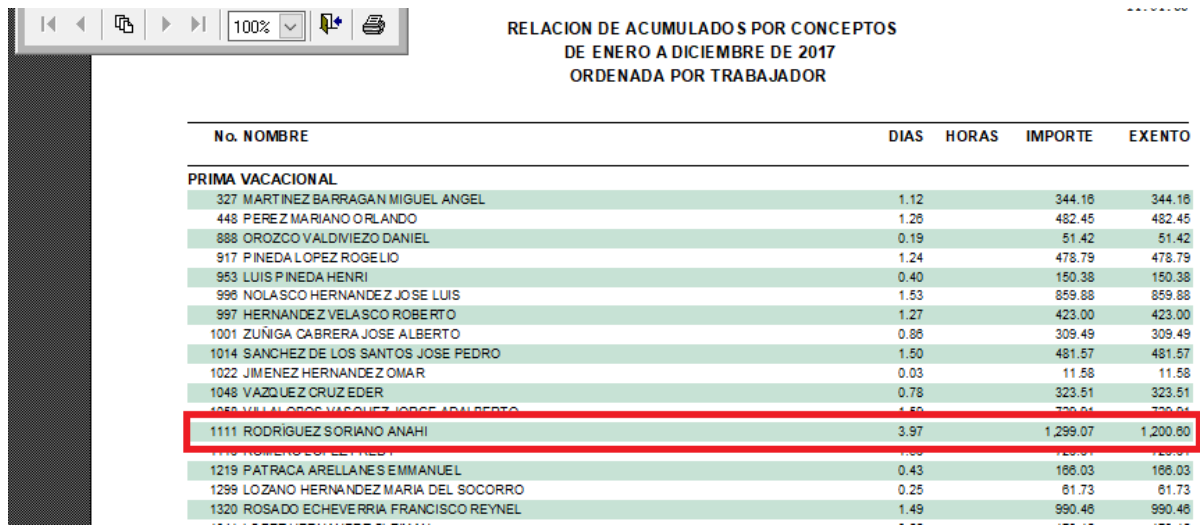

# **Calcule la diferencia, ejemplo: 1200.60 – 1132.35 = 68.25**

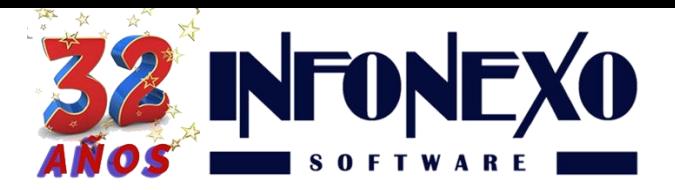

Ajustar en "Acumulados Iniciales y Ajustes" los saldos excedidos.

1.- Ingrese a la opción **Acumulados Iniciales y Ajustes**

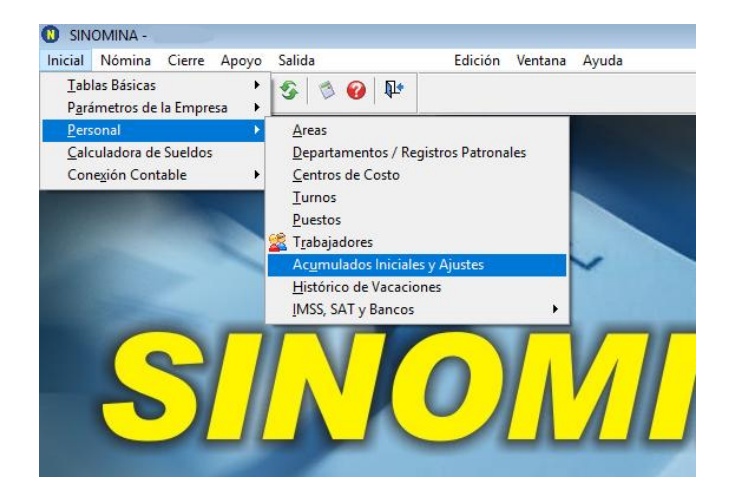

2.- Ingrese el ajuste correspondiente al Exento de la Prima Vacacional **con signo negativo** (ejemplo, -68.25) en el campo Prima Vacacional Exento.

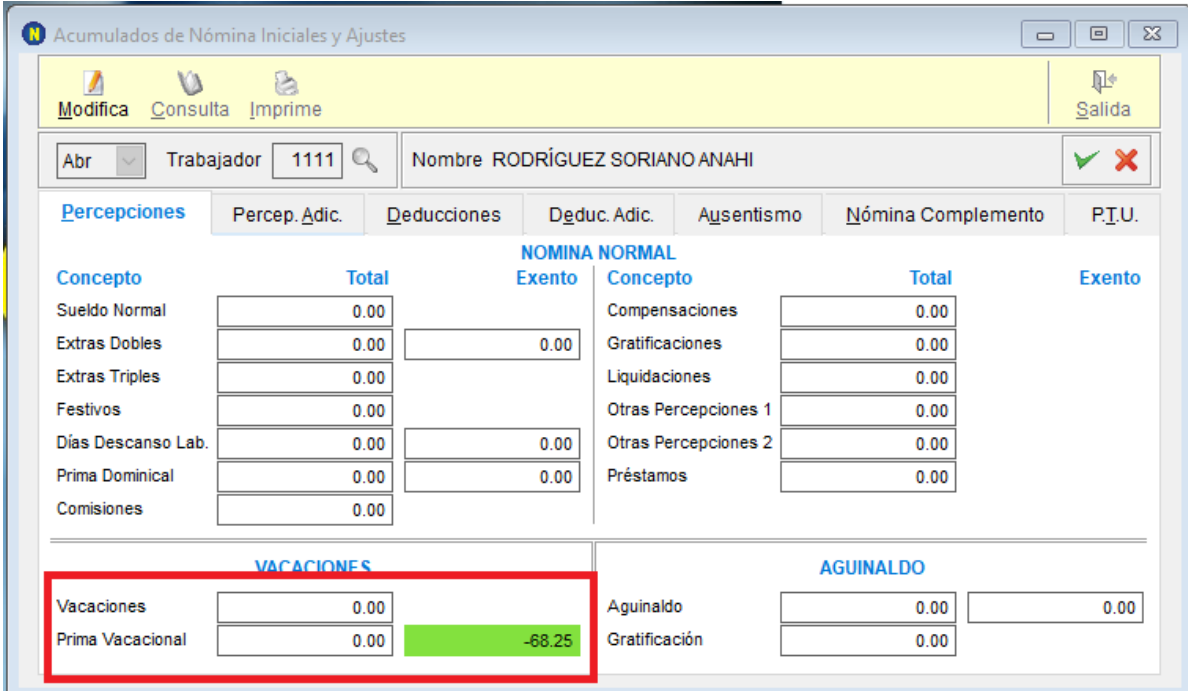

A partir de este momento, sus cálculos siguientes evitaran resultados negativos y le permitirán timbrar el recibo **correctamente**.

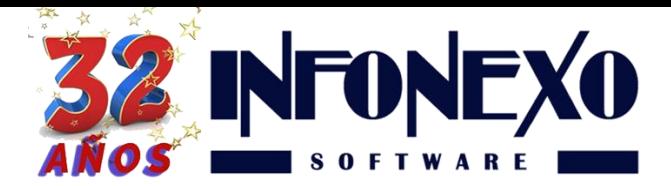

### **PASOS ADICIONALES (OPCIONALES)**

En caso de que desee homologar sus acumulados de **SINOMINA** con los registrados en el **SAT**:

- 1. Realice el ALTA de:
	- Nueva Percepción Adicional

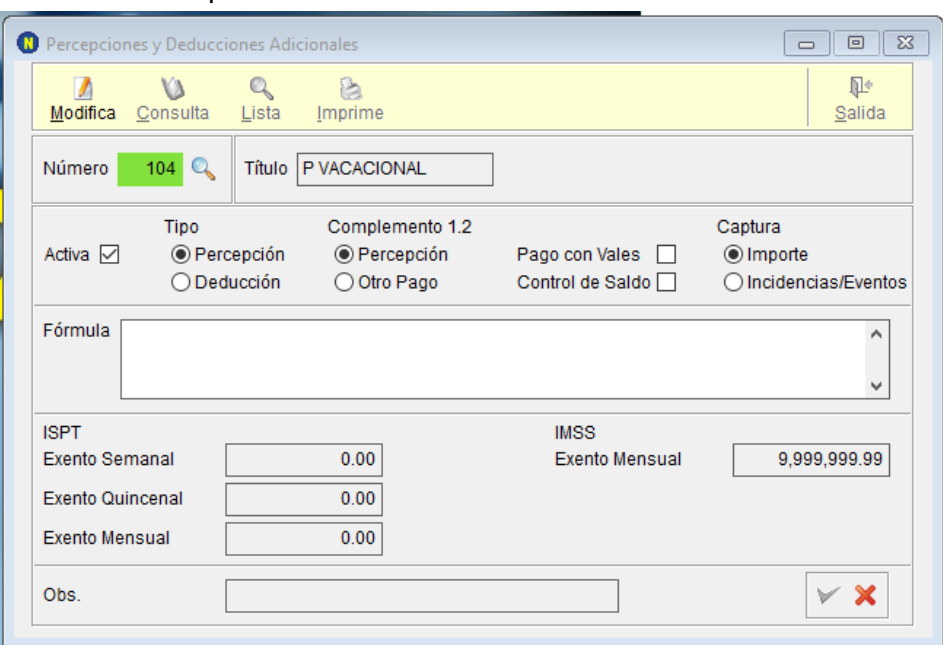

### Nueva Deducción Adicional

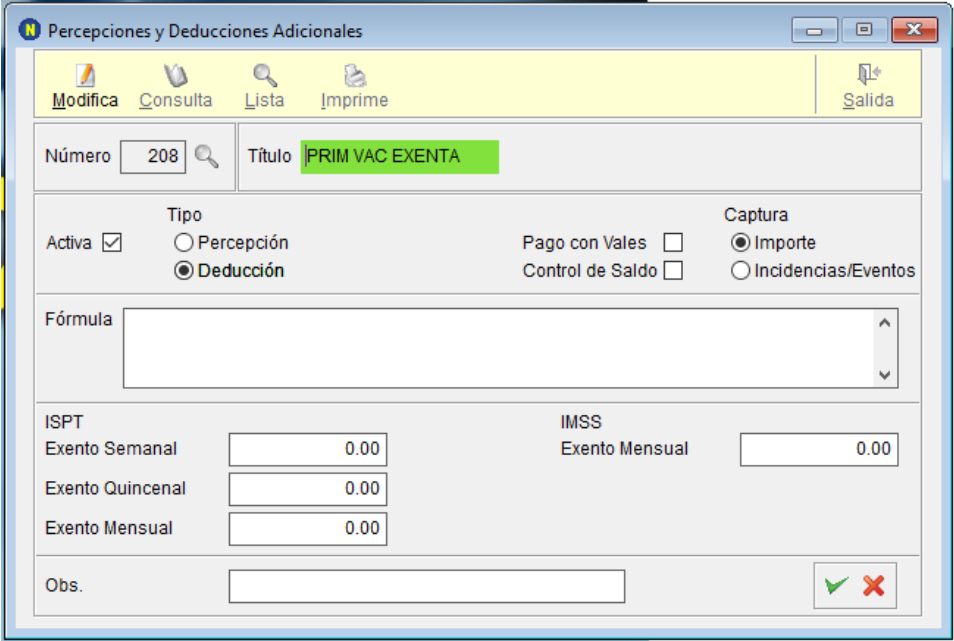

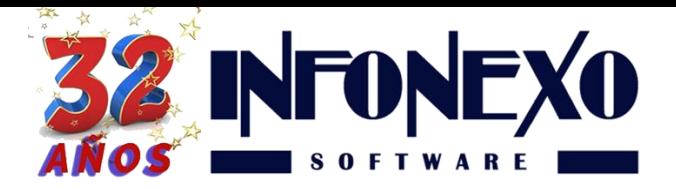

2. Relacione las claves de Nómina correspondientes a cada Adicional generada.

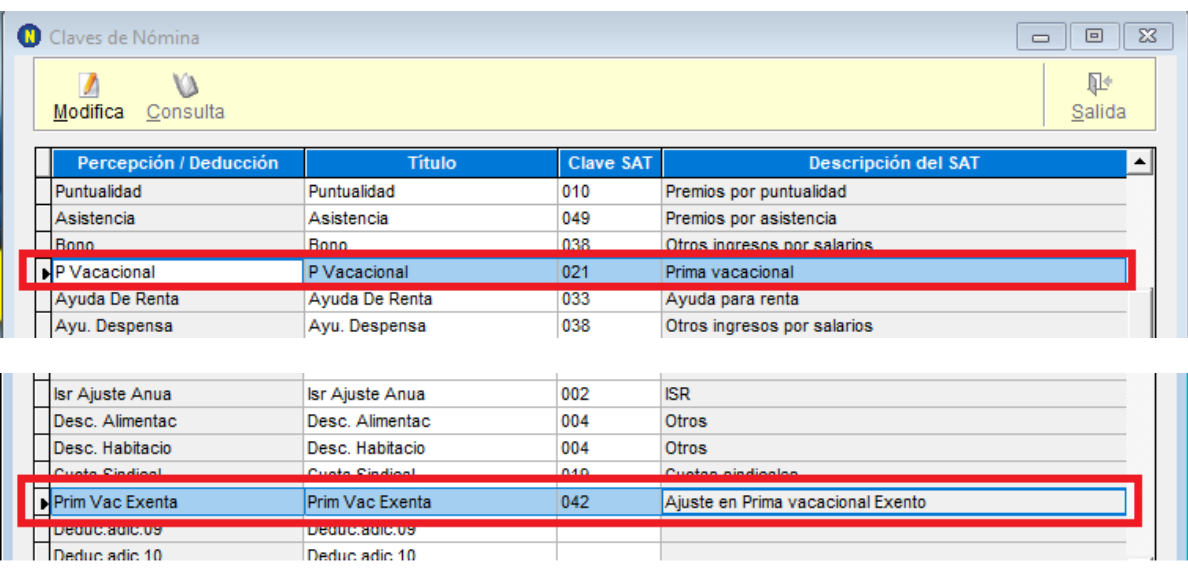

- 3. Para cada trabajador, realice un Recibo Manual que incorpore el saldo neto resultante de la Percepción y Deducción Adicional.
	- Para la Percepción Adicional, en el campo gravado, ingrese la cantidad excedida:

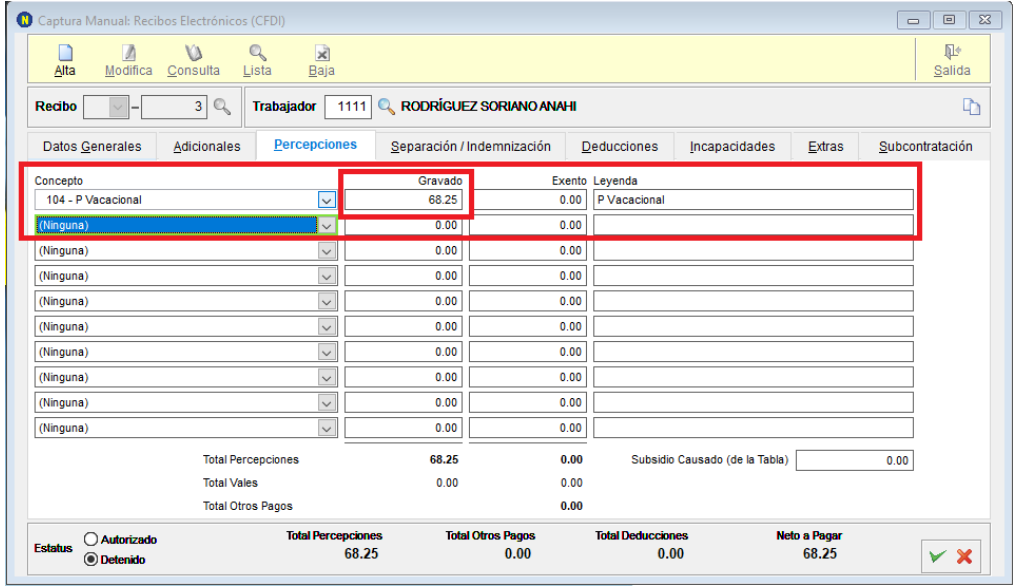

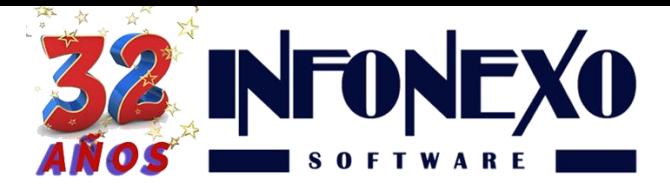

 Para la Deducción Adicional, en el campo importe, ingrese la cantidad excedida:

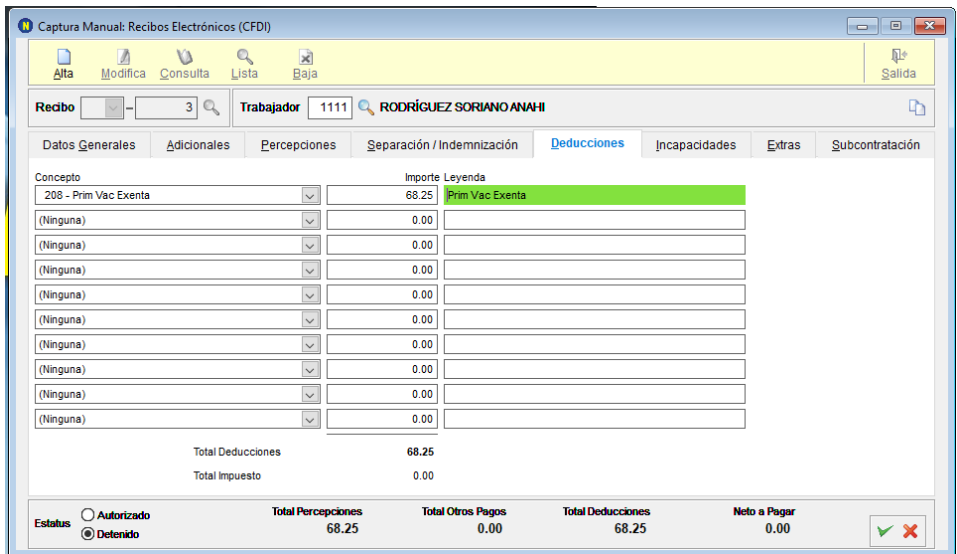

 Verifique que el Neto a Pagar sea 0.00 y proceda con el timbrado de sus recibos.

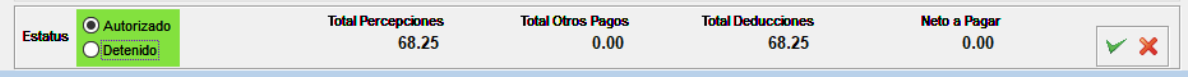

# **¿Dudas?, comuníquese con**

**[soporte@infonexo.mx](mailto:soporte@infonexo.mx)**

**¡Con gusto lo asistiremos!**